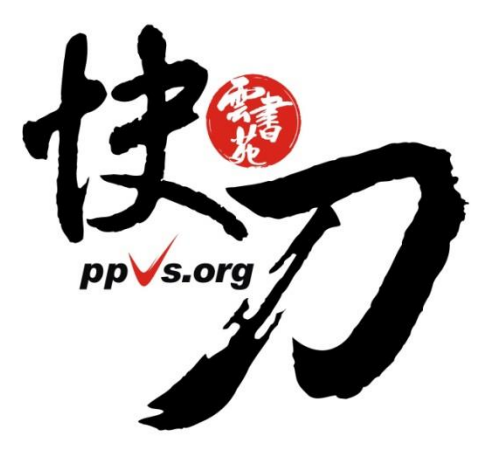

### 快刀 V4.0 中文論文原創性比對系統 使用說明 學生版

雲書苑教育科技有限公司 DoubleMind, Inc.

#### 簡 報 大 綱 1. 從上傳論文到閱讀報告 p3 2. 如何繳交比對報告給老師? p15 3. 支援與幫助 p18

# 從上傳論文到閱讀報告

# 請到本校專屬入口註冊/登入

<https://lib.ppvs.org/ncku.html>

以學校 edu 信箱,完成註冊/驗證流程,登入後即可上傳比對。

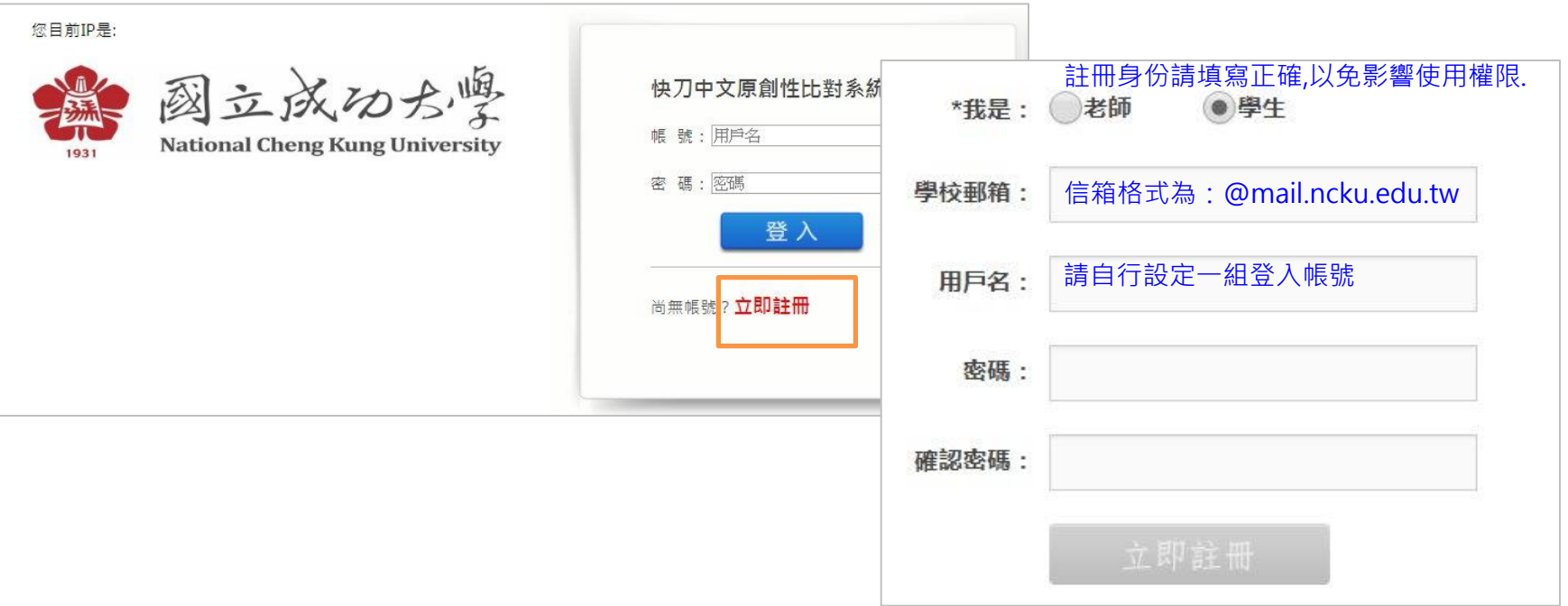

# 登入後看到的畫面

#### 在這裡選擇您需要的功能

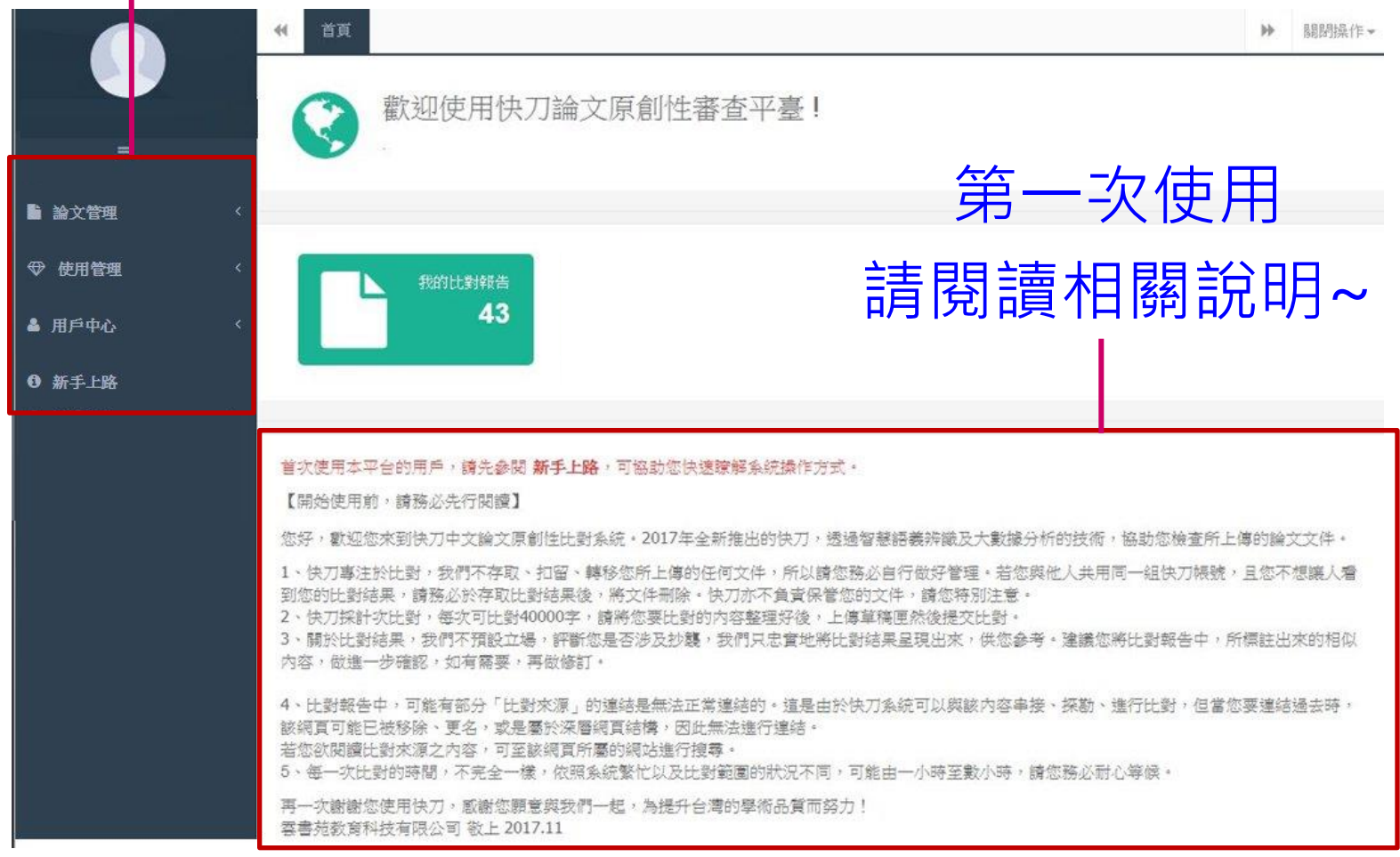

# 上傳比對流程

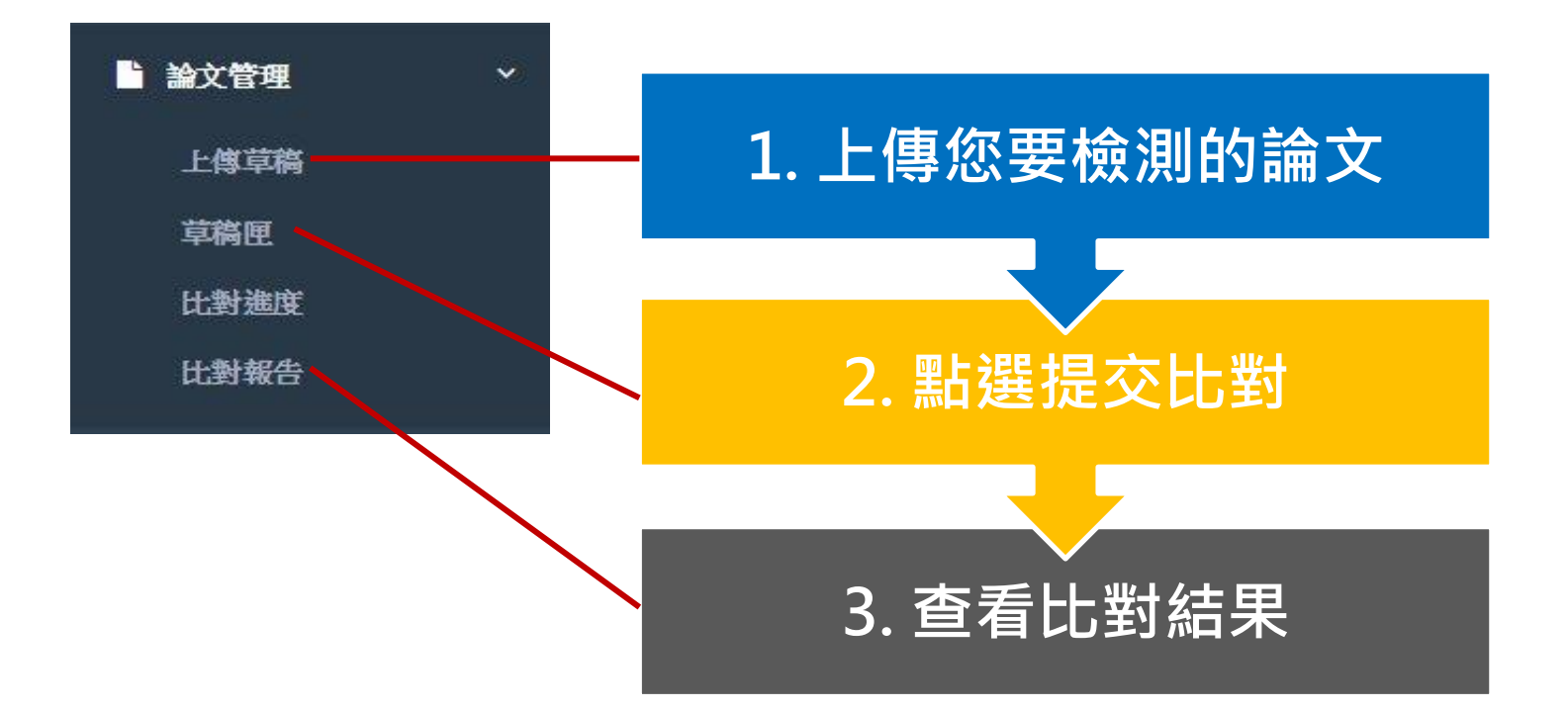

# 上傳論文的方式,有3種

### 1. 剪貼上傳 2. 上傳 1 個 word 檔 3. 批量上傳 word 檔

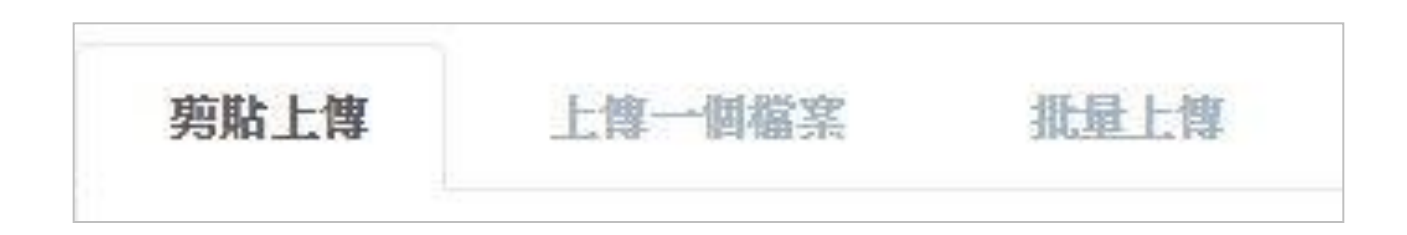

#### 1. 如何剪貼上傳?

-將您要檢測的純文字內容,複製貼上正文欄位,然後儲存。 -每次檢測4萬字,如超過,可刪除部份文字,以增加上傳字數。

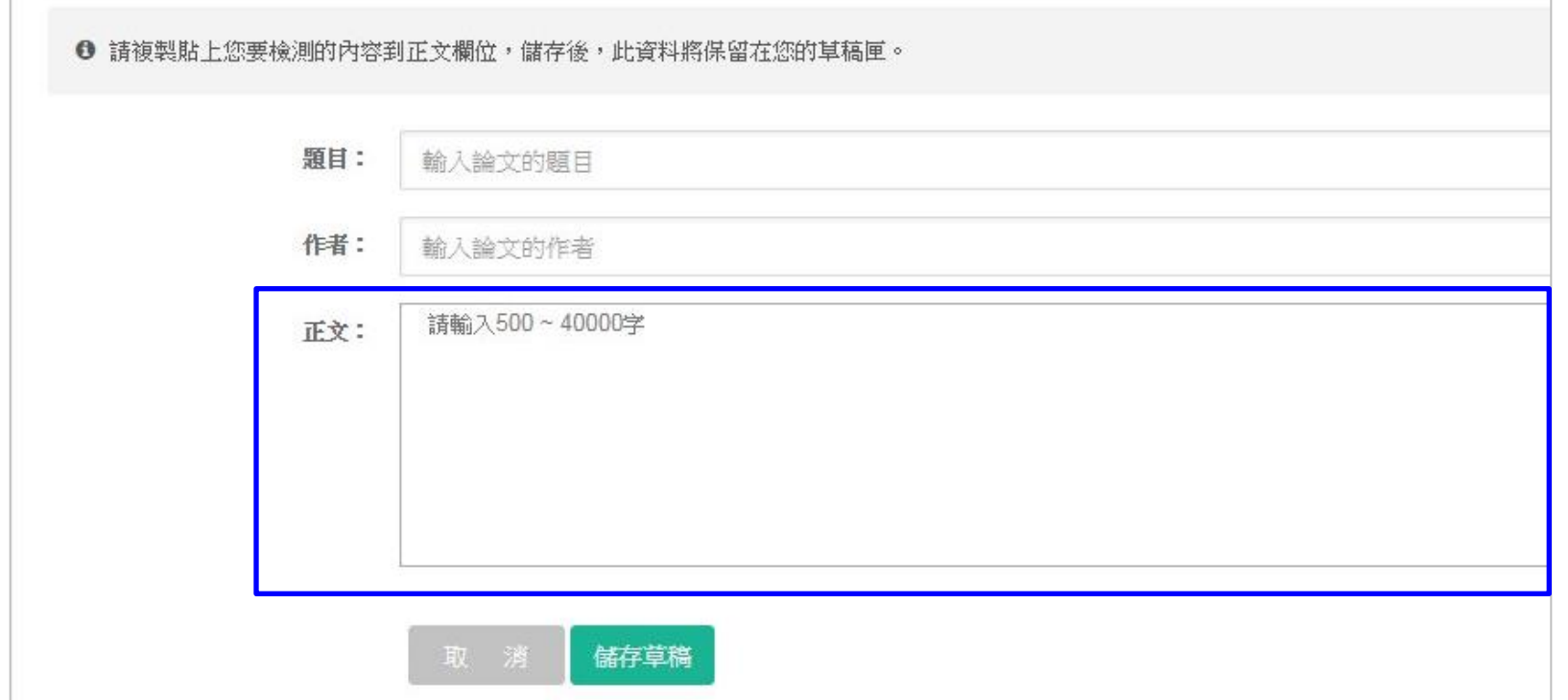

### 2. 如何上傳word?

- 輸入作者姓名→選擇上傳文件→儲存。
- 格式: 以word為主 (doc, docx, 不支援密碼保護的檔案)
	- 大小:必須小於3M (圖片不比對,請刪圖再上傳)

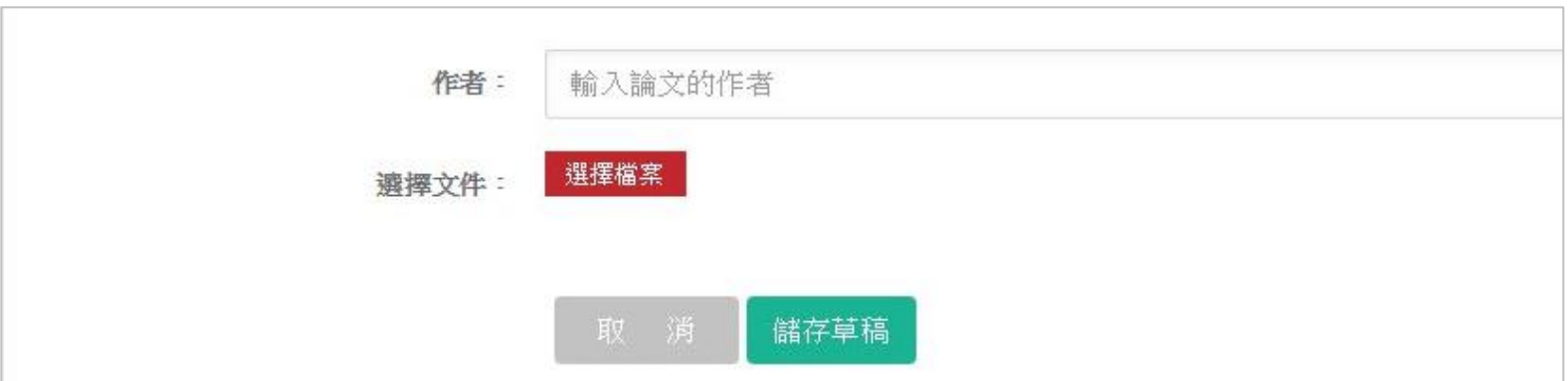

### 3. 如何批量上傳?

- 可先將文件名稱整理為 作者姓名-論文題目→選擇檔案→儲存
	- 格式:以word為主 (doc, docx, 不支援密碼保護的檔案)
		- 大小:必須小於3M (圖片不比對,請刪圖再上傳)
			- 每次可上傳 10 篇。

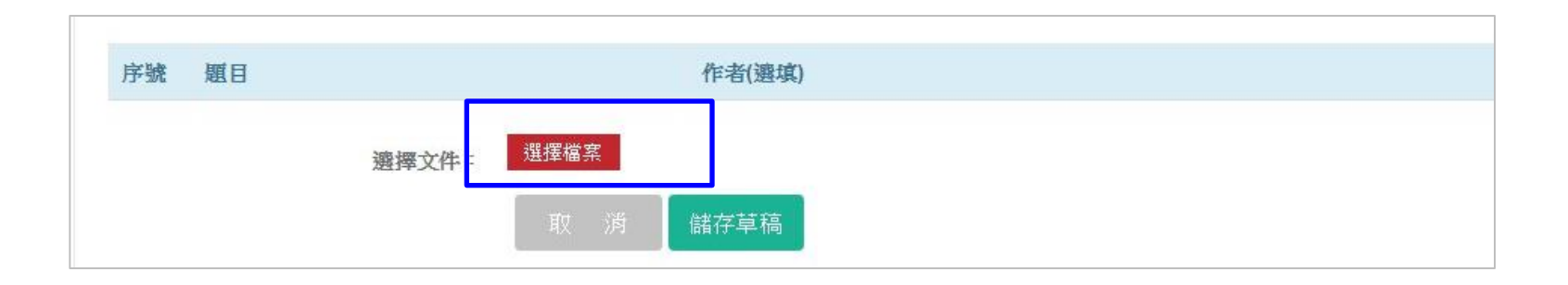

# 提交比對與查看進度

• 完成上傳步驟後,在草稿匣點選提交比對, 論文即進入比對程序。

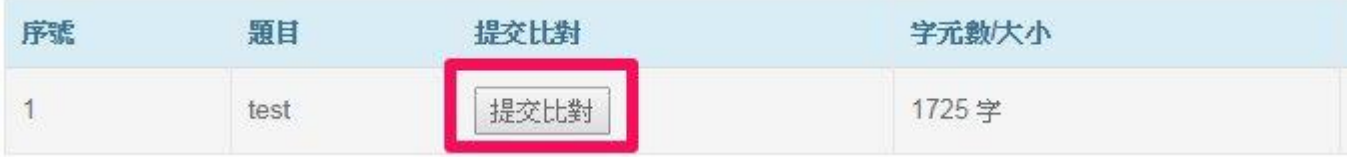

• 在比對進度中,查看正在比對或等候比對的論文。

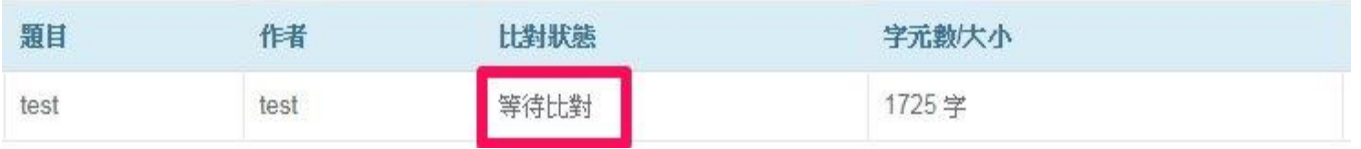

• 比對完成後,該報告將自動儲存在比對報告中。

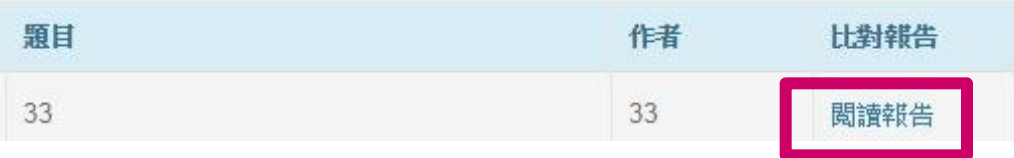

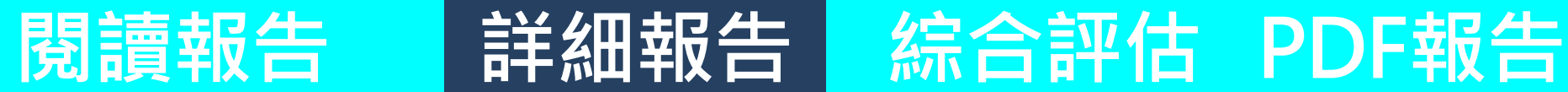

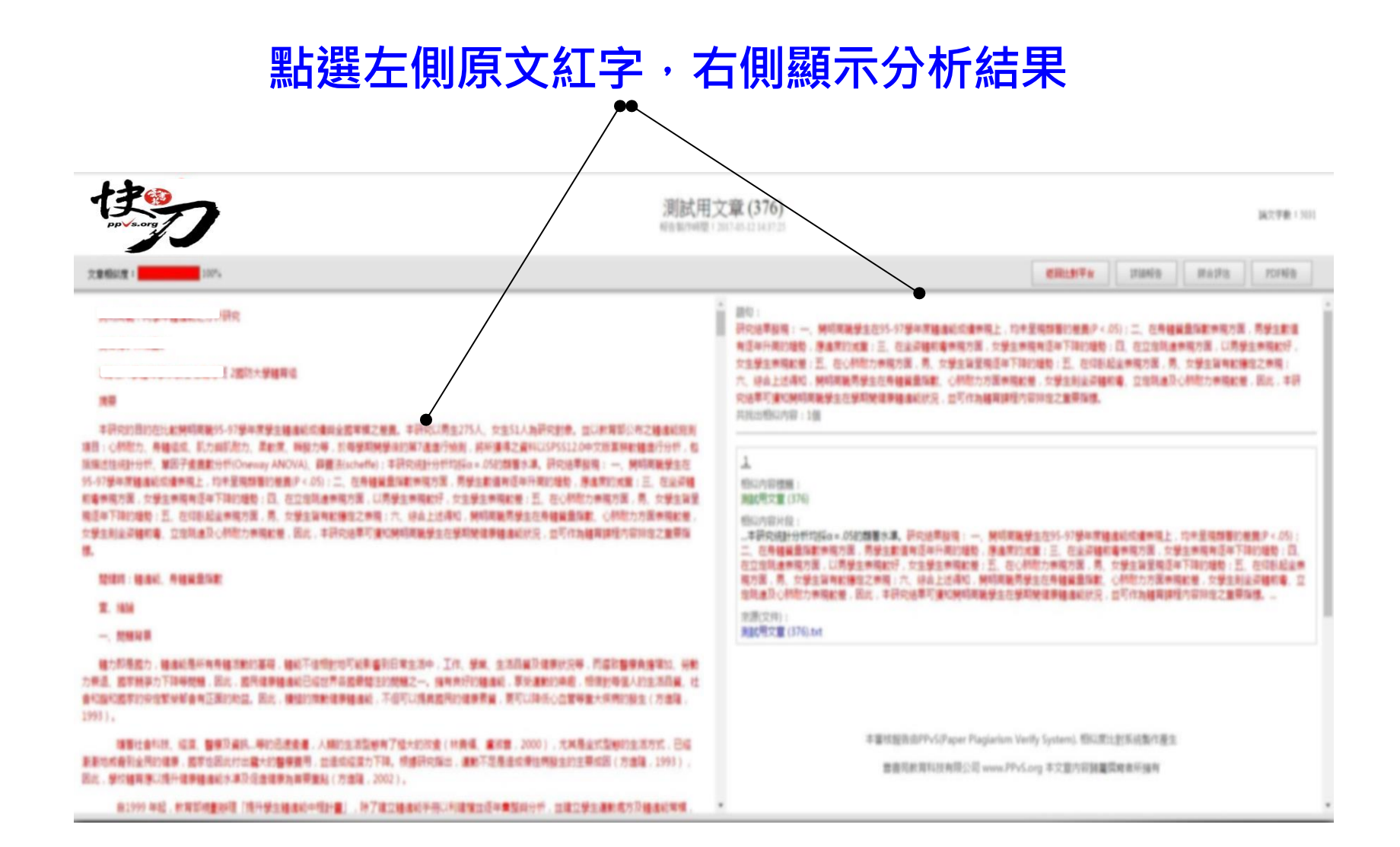

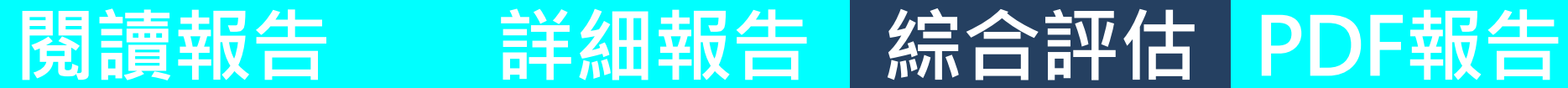

#### 依照相似性之高低,羅列來源出處

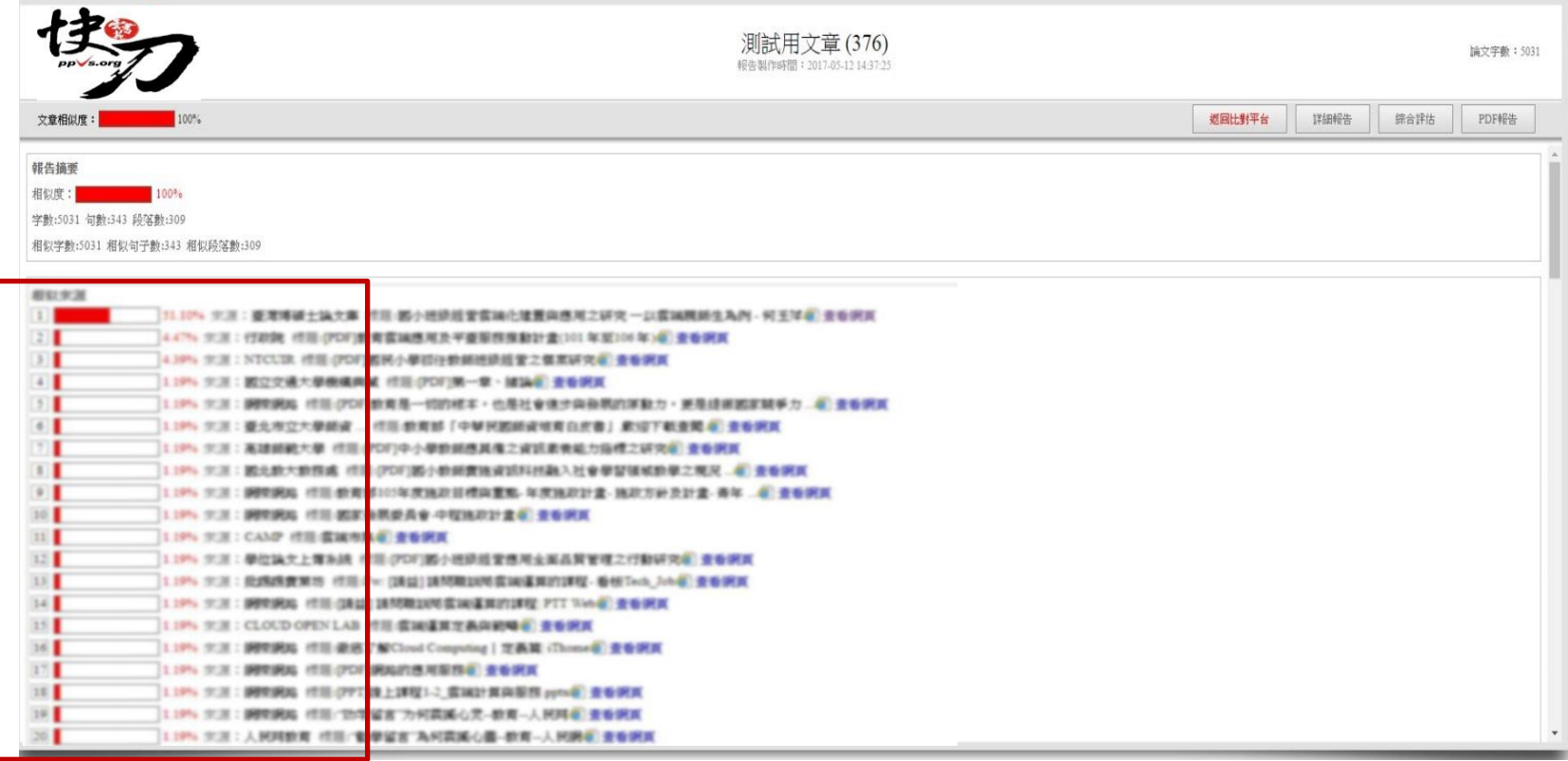

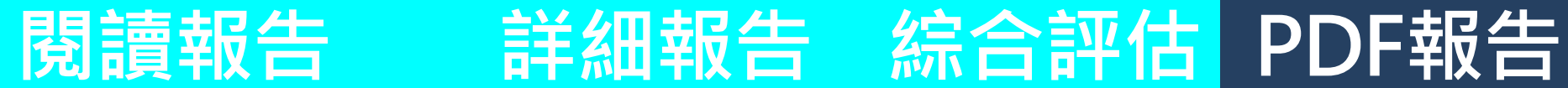

#### 按下存檔,可以儲存PDF報告單

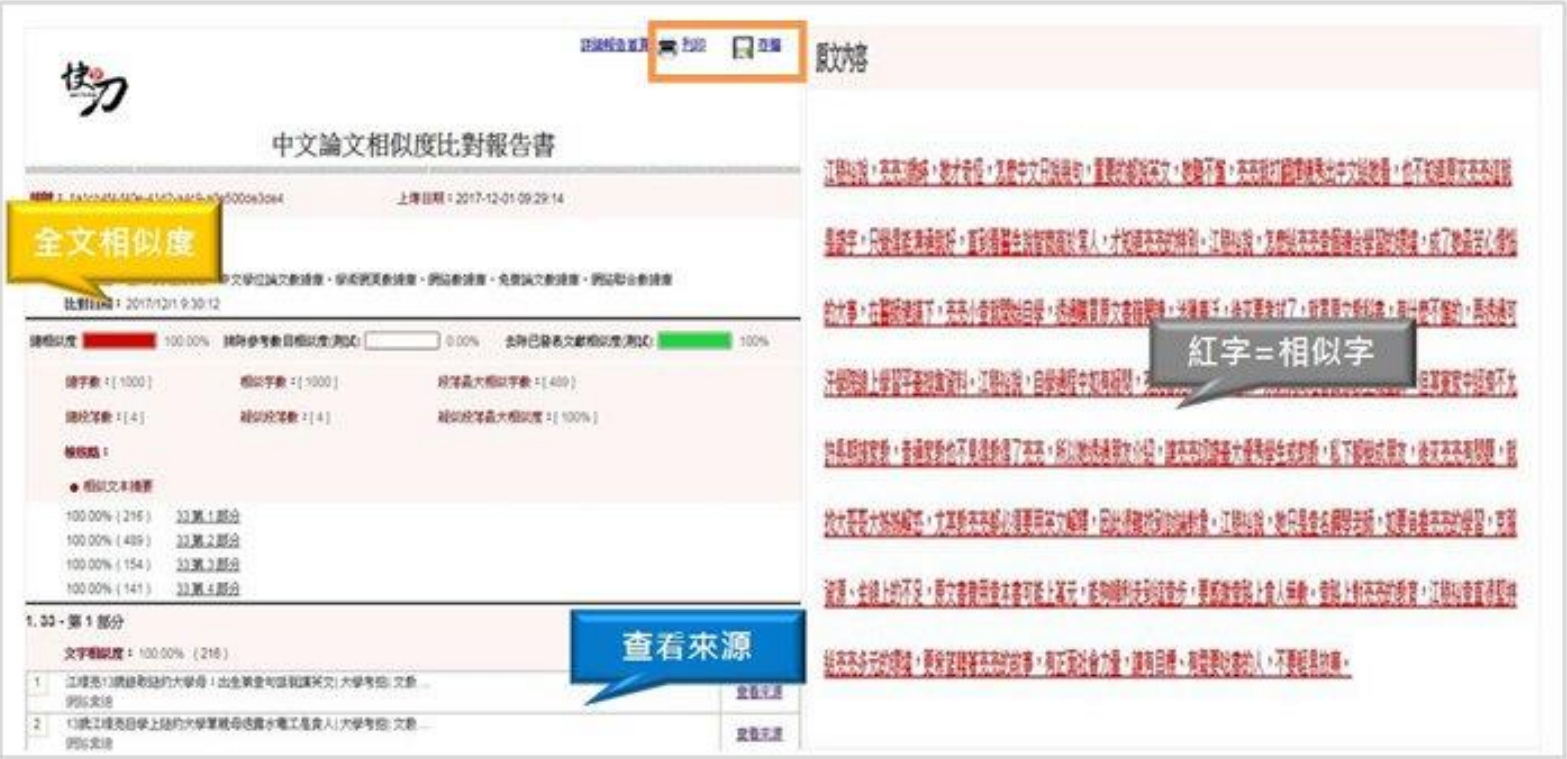

# 如何繳交比對報告給老師?

# 傳送報告至老師建立的班級

- 您的指導老師可能會選擇透過快刀平台管理學生論文。
- 因此,如果您收到了老師提供的班級資訊,請您記得前 往繳交報告。繳交後,您的比對結果將顯示在老師頁面。

傳送報告步驟:1點選比對報告 > 2點選傳送 > 3輸入班級資料,送出

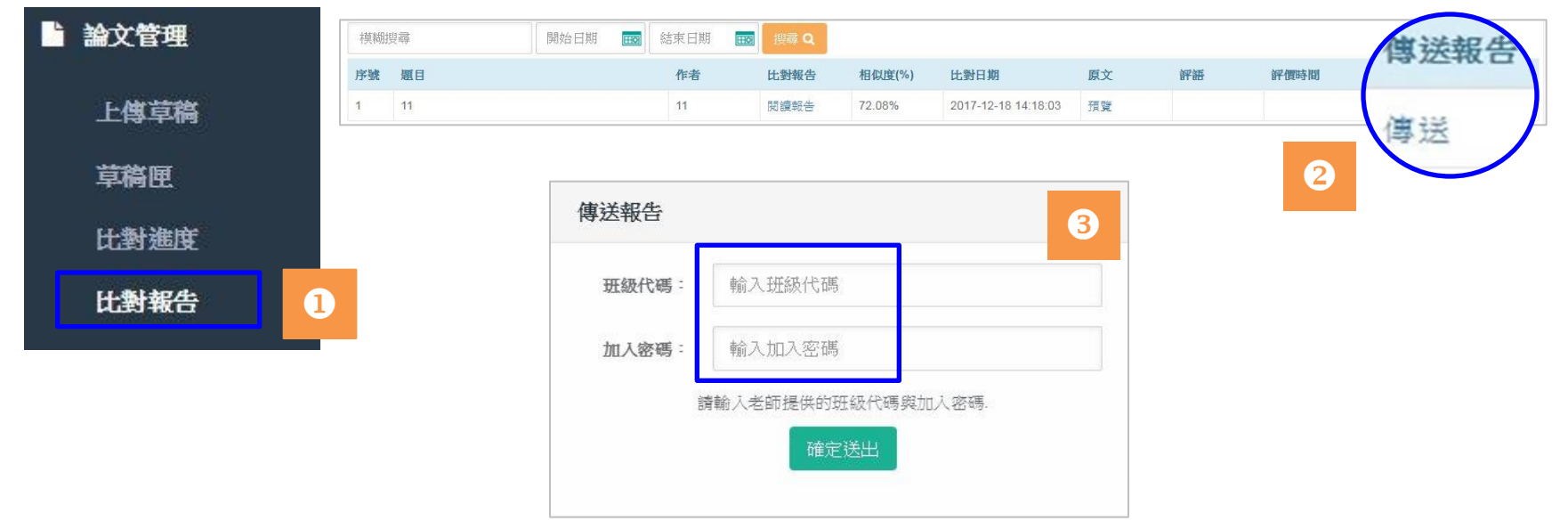

# 查看老師的回應

• 在您傳送報告之後,如果老師有對您的論文提供建議, 建議內容即會出現在您的報告列表。

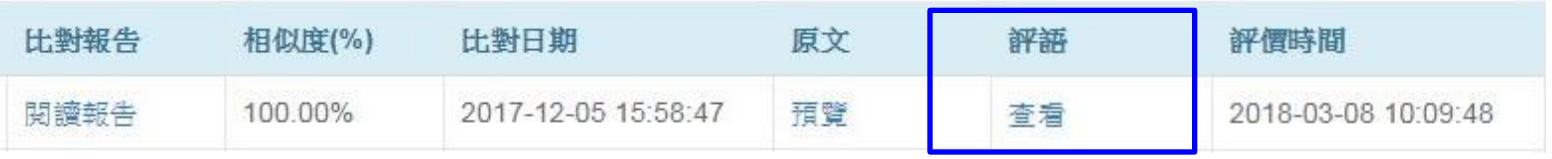

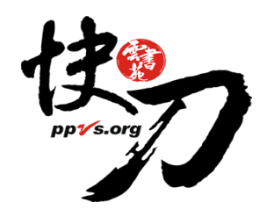

#### 客服電話:02-2823-0833

#### 客服信箱: [Talk@ppvs.org](mailto:Talk@ppvs.org)

來信時敬請註明[使用快刀lib], 並提供您的快刀帳號/聯絡電話/詢問內容, 我們將儘快為您服務!

www.ppvs.org